# **RT10** Platinum Complete **Quick-Start Guide**

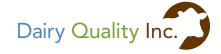

#### The RT10 Platinum & Dairy SCC App

The RT10 Platinum from Dairy Ouality Inc. is an incredible new innovation in milk quality testing. Somatic cell count testing can now be done cow-side, right in the milking parlour. Using the RT10 Platinum, an iPhone<sup>®</sup>/iPod touch<sup>®</sup>, a milk sampling slide, and the Dairy SCC<sup>™</sup> app, SCC readings can be determined in seconds, without the expense and time it takes to send samples off to the lab.

## Indication for Use

The RT10 Platinum iPhone microscope accessory and Dairy SCC app system provides a preliminary estimate of the somatic cell count in the milk sample and an indication of a possible pathogen if the somatic cell count is high.

The RT10 Platinum iPhone microscope accessory and Dairy SCC app system is not intended to be a primary means for diagnosis of any disease or condition

### Battery Installation

Using a small screwdriver, remove the screw on the back of the RT10 Platinum and instal the 9V battery.

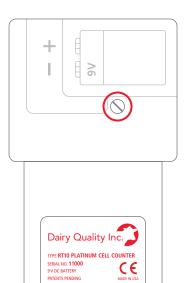

Somatic cell imaging device: See Indication for Use in user manual

# Starting the Dairy SCC App for the First Time

You may be asked "Dairy SCC" Would Like to Access the Camera. Tap OK.

The following screen will appear. Tap YES to indicate an RT10 Platinum device and continue to the Main Menu.

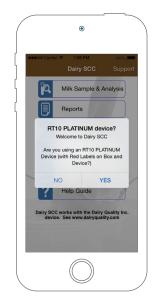

Tap on **Settings** to customize the app. For example, add your contact info or acceptable SCC (Somatic Cell Count) target (or threshold) for your area in Preferences.

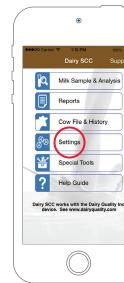

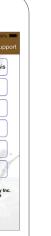

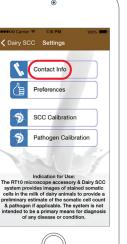

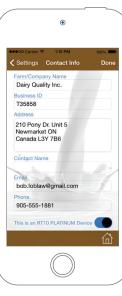

## Cow File

Set up your herd in Cow File & History. Add the cow's tag number and any comments you may have about previously known medical problems or other relevant information.

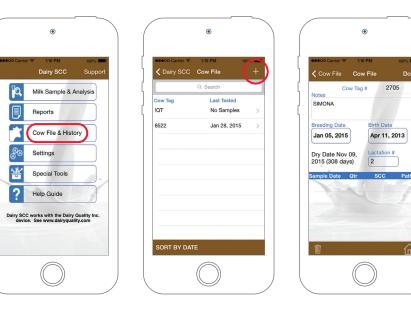

Apr 11, 2013

## Using the Dairy SCC App

Collect the milk to be sampled and load a slide Dip slide tip into sample, press white plunger and wait 2 seconds for the milk to enter the slide: keep the tip dipped in the sample while you wait.

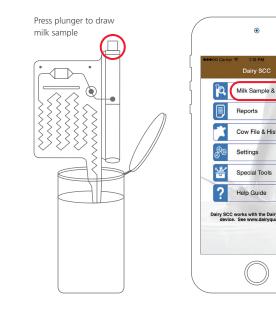

Start the Dairy SCC app. Line up the slide with the slide image and the large black dot on the right. Match the dot pattern of the slide by tapping the appropriate three dots on/off.

Once the slide is inserted into the RT10 Platinum, the device will power on and you will see a slight green glow. Tap Choose Cow.

Tap Analysis to start the process, and a sample image, the SCC value, and, if a high count, an indication of type of pathogen appear. Tap Save to keep a record.

#### Support:

Email: support@dairyguality.com Toll Free: +1 (855) 2 DAIRY Q, ext. 706 International: +1 (905) 769 0389, ext. 706 www.dairyquality.com

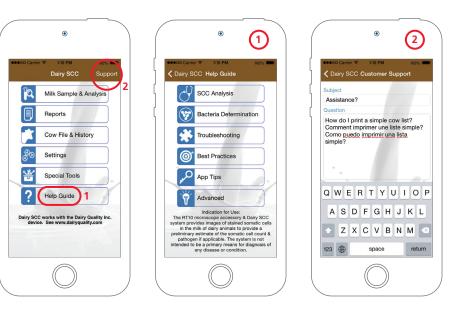

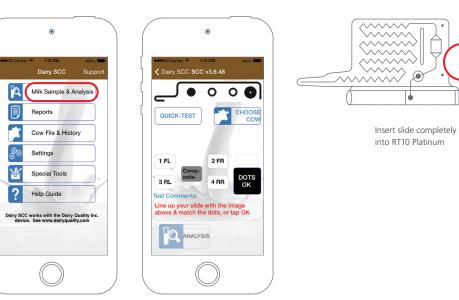

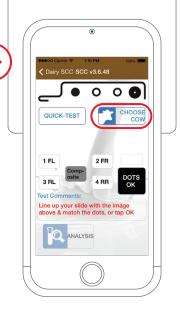

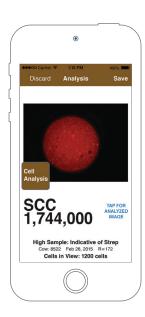